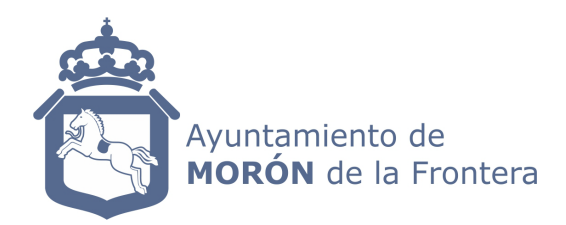

## INSTRUCCIONES PARA LA FIRMA DE CONTRATOS POR EL ADJUDICATARIO EN LA PLATAFORMA DE CONTRATACIÓN DEL SECTOR PÚBLICO.

1.- Al adjudicatario le llega email de la Plataforma de Contratación del Sector Público. Es una comunicación sobre el contrato de formalización.

2.- La empresa entra en la Plataforma con su clave particular.

3.- Debe entrar en el apartado "Mis comunicaciones". Seguidamente debe clicar "Responder" y ejecutar Java.

4.- Acto seguido, entra en el expediente clicando "Acceso" con su certificado digital.

5.- Se clica "Crear nueva oferta/solicitud" y aparece un menú:

01.Datos de licitación. 02.Licitador. 03.Autorizaciones. 04.Sobres.

6.- El adjudicatario debe clicar en "Sobres" y se despliega un sobre con el "Contrato de formalización" y debajo de éste "Firma del contrato".

7.- Hay que clicar "Firma del contrato" y el adjudicatario puede proceder a firmar el contrato con su firma digital.

8.- Una vez firmado el contrato debe clicar en "Preparar envío".